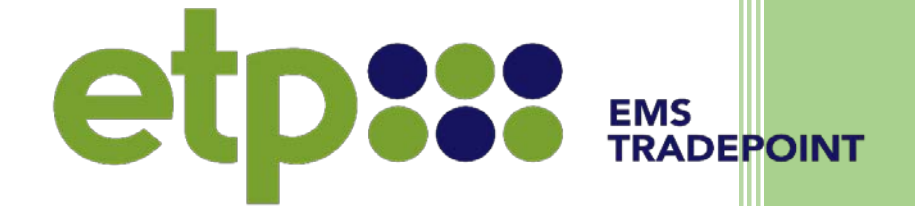

## **emsTradepoint User Guide**

**13/03/2020, Version 2.0**

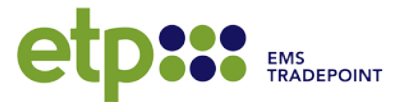

## **Table of Contents**

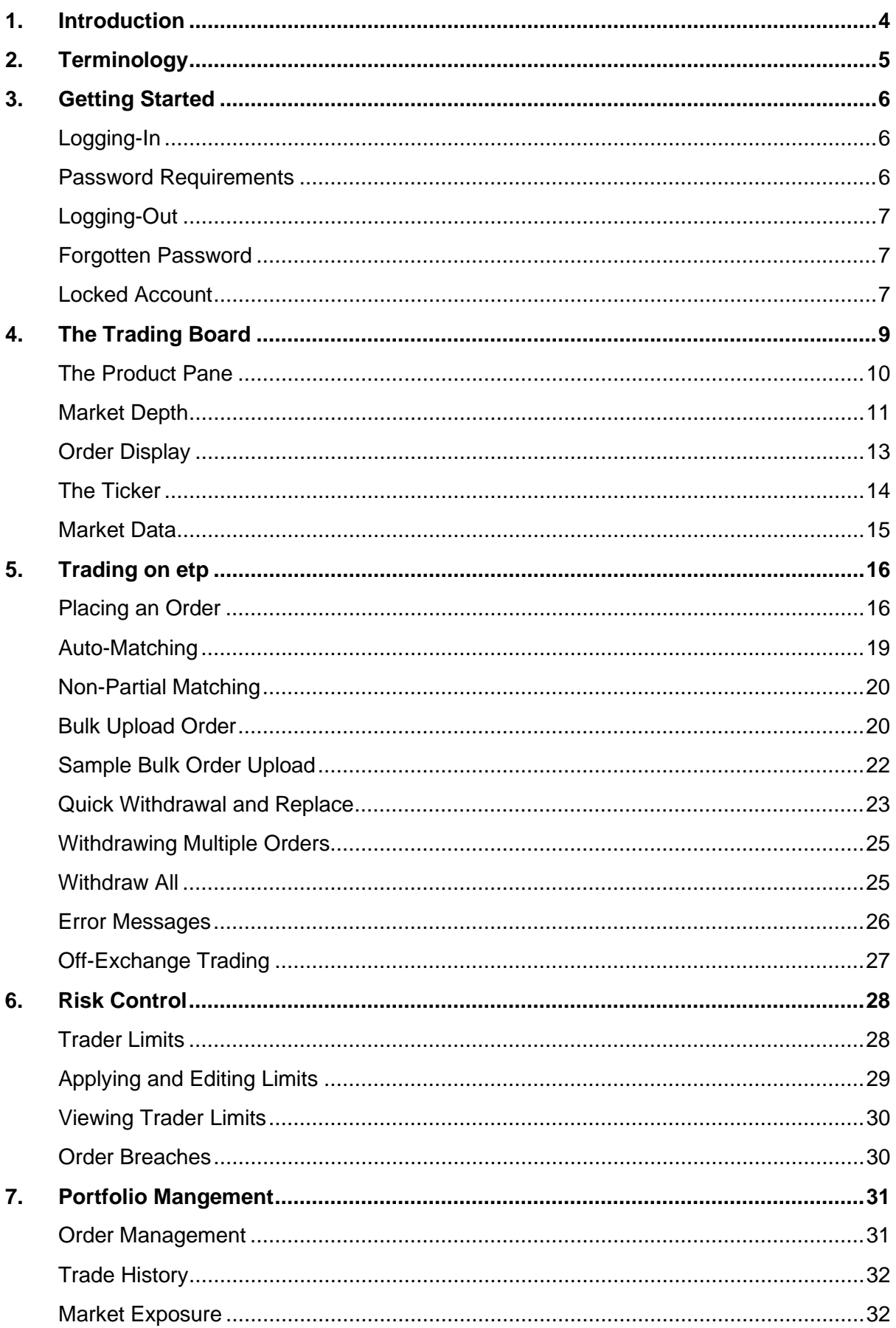

# **etp:**

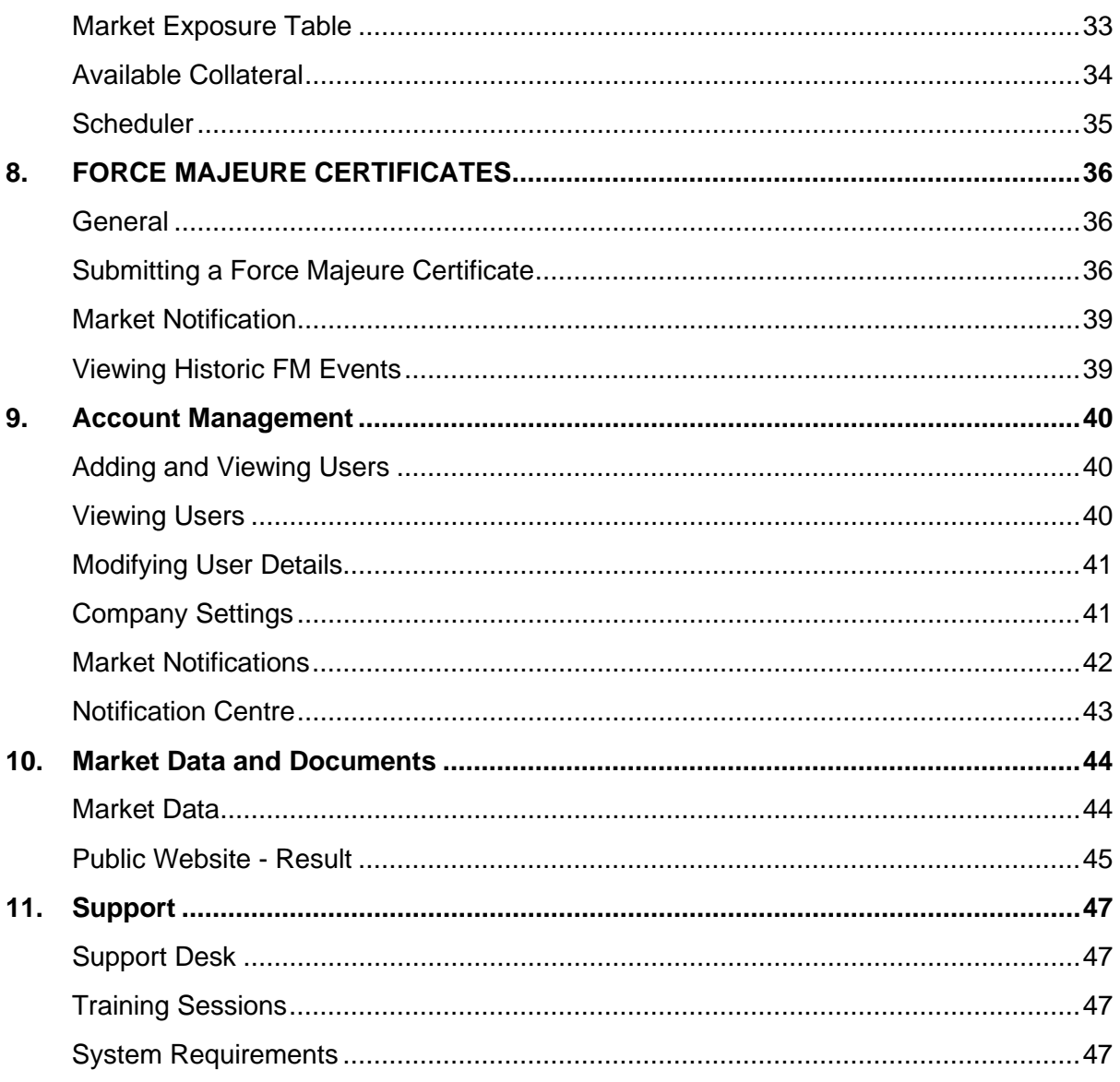

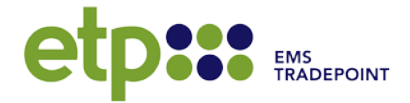

## <span id="page-3-0"></span>**1. Introduction**

The etp Exchange Platform is a centralised platform originally designed for buying and selling natural gas. As of 17 March 2020, a new product was released onto the platform, allowing participants to buy and sell New Zealand carbon units

The current product design allows Traders to trade gas from the Trading Region South Delivery and Receipt Welded Points. The deliver and receipt location with change zone under the new Gas Transmission Access Code (GTAC), become the Receipt Zone.

Natural Gas Physical – Trading Region South (NGP-TRS) can be traded in daily (D), weekly (W) or monthly (M) contracts.

A calendar of week numbers for NGP (W) is published at [www.etp.co.nz](http://www.emstradepoint.co.nz/)

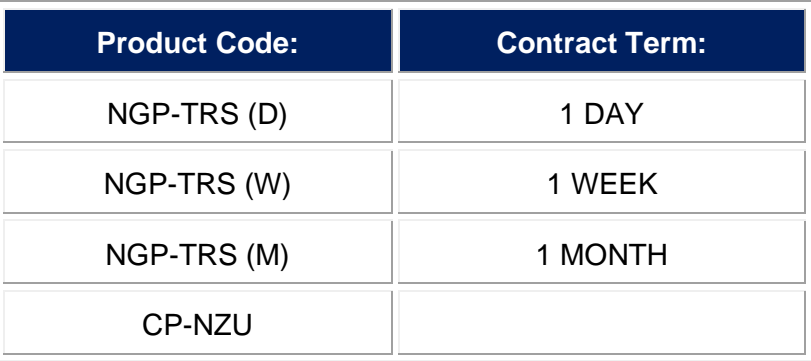

Market Hours are 7 days a week:

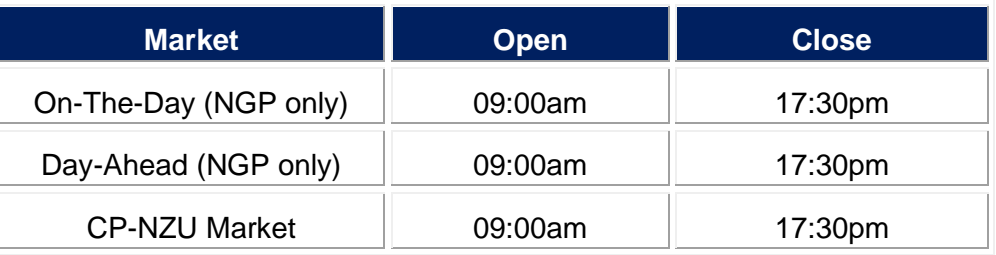

**OTD MARKET: OPEN** 24 Feb 2020 11:26:29

**DA MARKET: OPEN** 24 Feb 2020 11:26:29

**NZU MARKET: OPEN** 24 Feb 2020 11:26:29

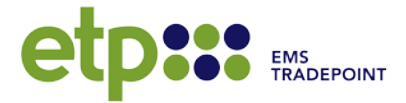

## <span id="page-4-0"></span>**2. Terminology**

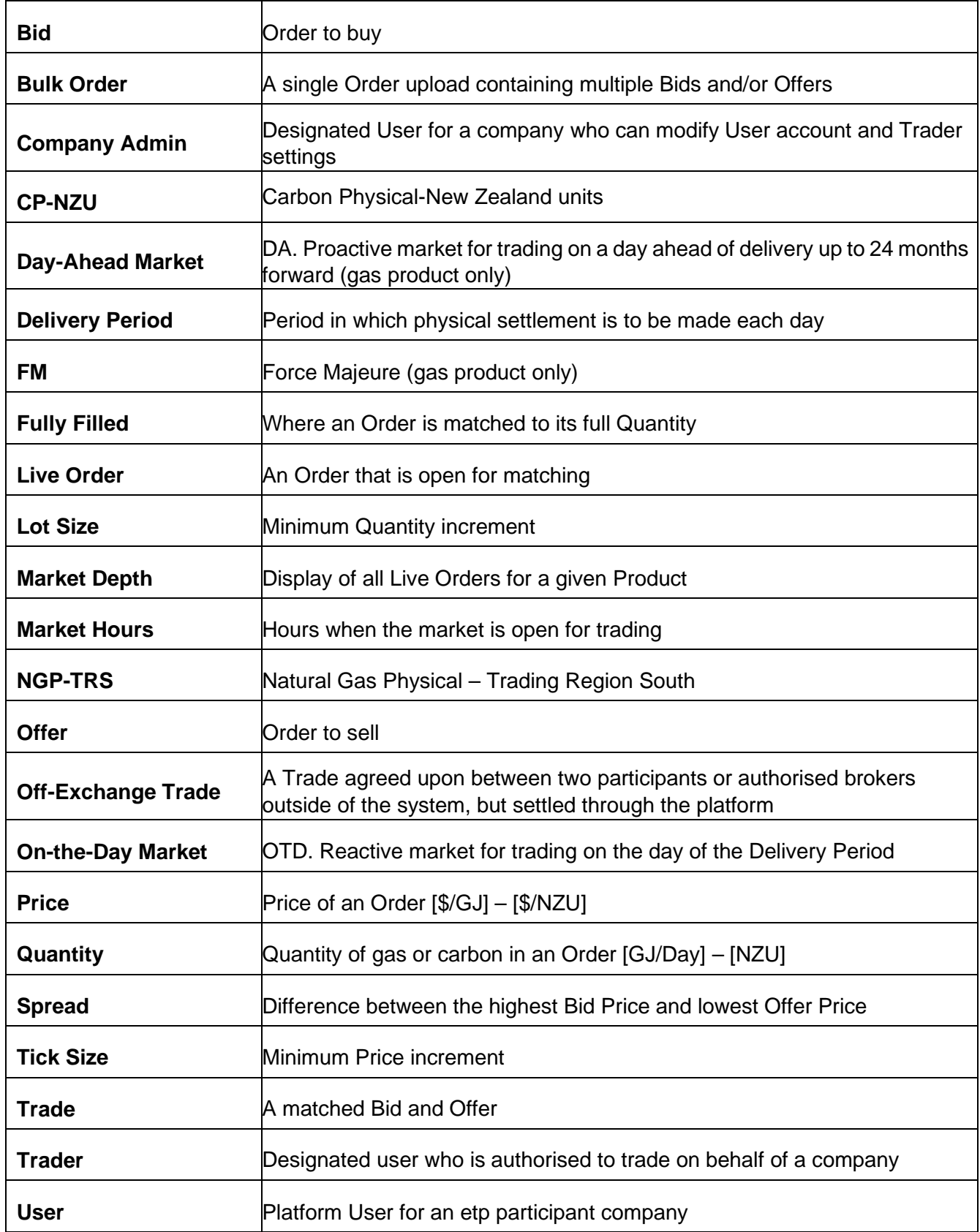

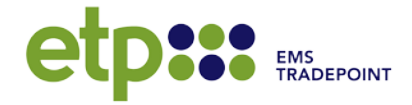

## <span id="page-5-0"></span>**3. Getting Started**

## <span id="page-5-1"></span>**Logging-In**

- To access the login page, go directly to the exchange via [https://exchange.etp.co.nz/](https://exchange.emstradepoint.co.nz/)
- Or via the etp website through 'Login' icon on the landing page [https://www.ems.co.nz/services/etp/](https://www.ems.co.nz/services/emstradepoint/)

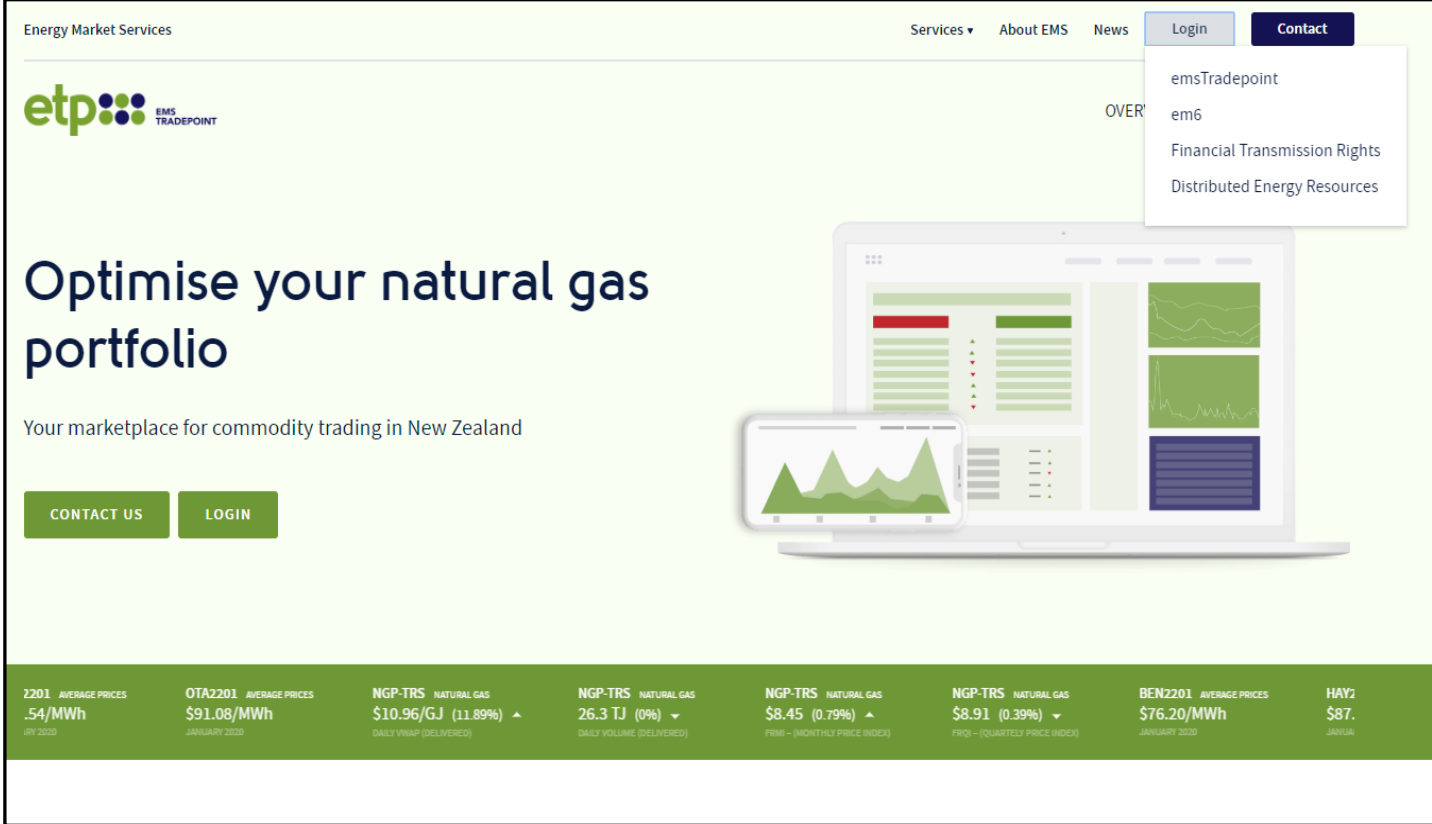

## <span id="page-5-2"></span>**Password Requirements**

Passwords must meet the following criteria:

- A minimum password length of seven characters, consisting of at least three of the following character sets:
	- lowercase characters (a-z);
	- uppercase characters (A-Z);
	- $-$  digits  $(0-9)$ ; and
	- punctuation and special characters.
- Recent Passwords may not be reused

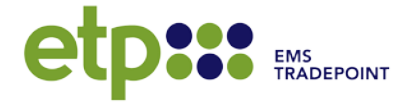

## <span id="page-6-0"></span>**Logging-Out**

To logout at any time use the link in the top right-hand corner of the etp window.

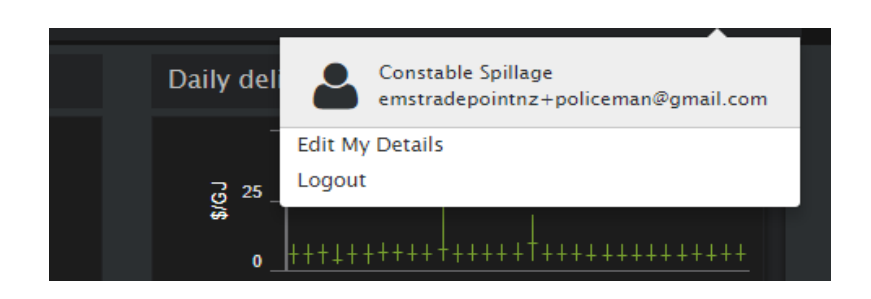

**\*Note:** Closing the browser window will **NOT** log you out.

## <span id="page-6-1"></span>**Forgotten Password**

There is a link to reset your password

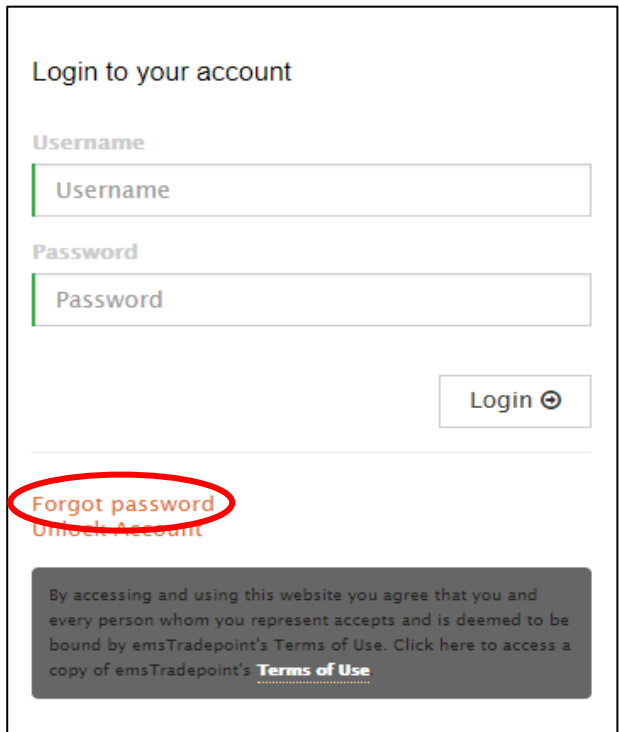

### <span id="page-6-2"></span>**Locked Account**

If you enter the wrong password three times, on the fourth attempt you will be locked out.

Your account is locked. Please contact the Support Desk on +644 590 6692.

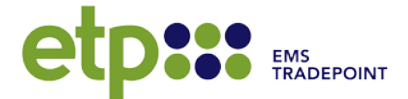

You must contact the Support Desk in order to unlock your account (using the forgot password link will not unlock the account).

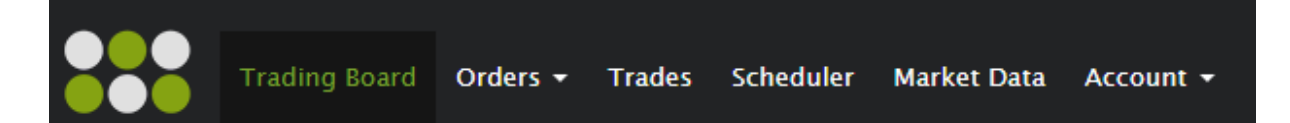

#### **TRADING BOARD**

- Main trading screen
- Includes product summaries and ticker

#### **ORDERS**

- Order Management: View and download all Live and historic Bid and Offer information
- Order Upload: Upload and/or review a Bulk Order

#### **TRADES**

• View and download information on all market Trades

#### **SCHEDULER**

• View and download a daily delivery summary of company position across all **Trades** 

#### **MARKET DATA**

- Graphs displaying daily traded prices and volumes across all Trades
- View and download indices information

#### **ACCOUNT**

- Notification Centre: View and control notification preferences
- Market Exposure: View total monthly exposure and available company collateral
- Trader Limits: View and manage Trader Limits
- Our Company: Change the company notification email
- Users: View and manage company Users
- FM Certificate: View and add FM Certificates (NGP only)

The Trading Board is the main trading screen on the Exchange Platform.

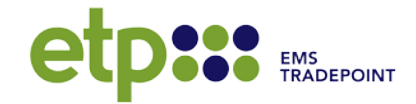

## <span id="page-8-0"></span>**4. The Trading Board**

The etp trading board is made up of the following four components:

- 1. Products
- 2. Market Depth
- 3. Ticker
- 4. Data

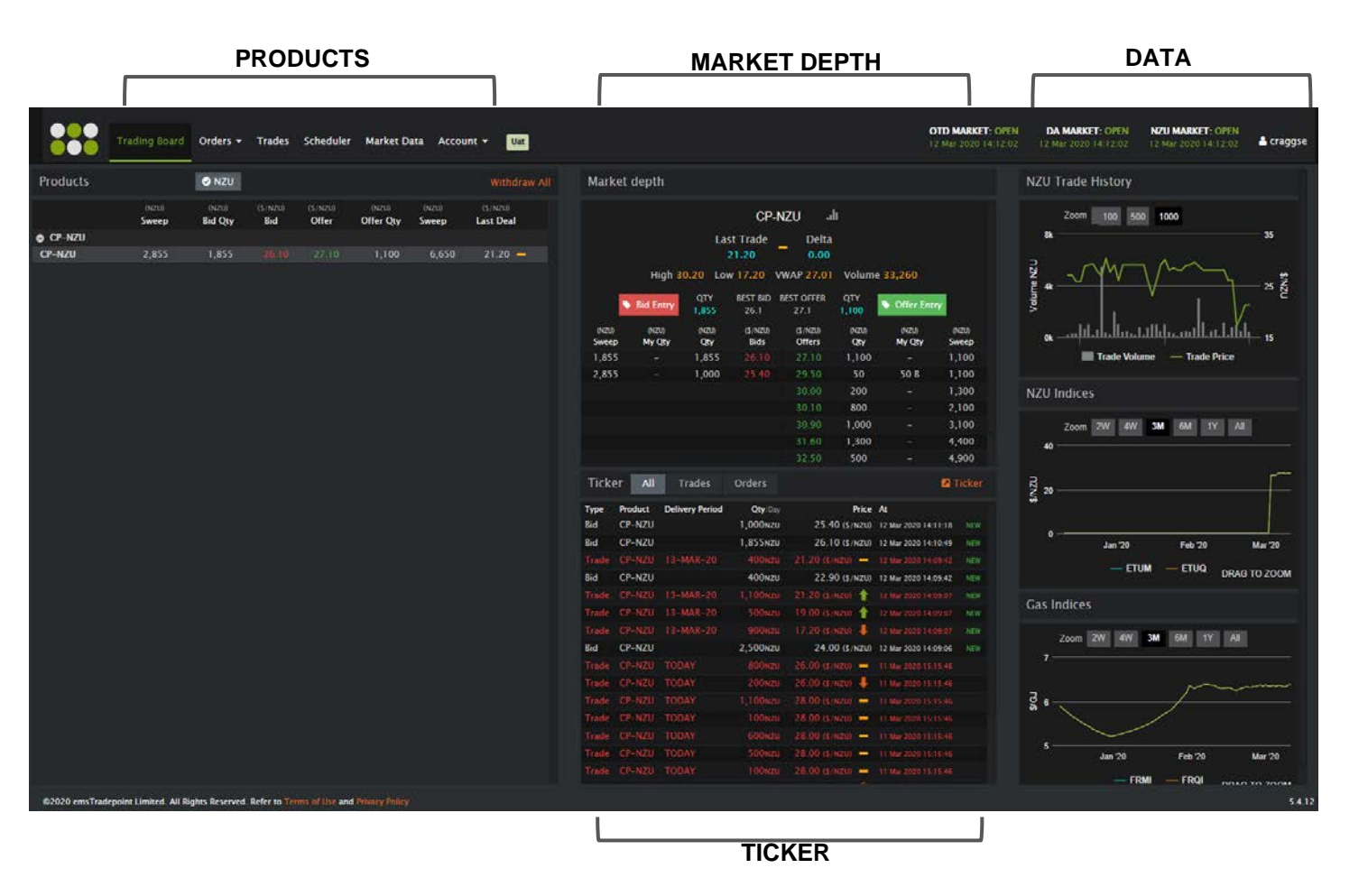

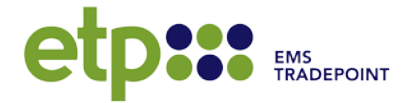

### <span id="page-9-0"></span>**The Product Pane**

- All available Products and Delivery Periods are displayed in the Product Pane
- Use the + / icons to expand & collapse desired Products, or the toggle button to hide the Product completely
- **Bid / Offer:** The current best available Bid/Offer Price (Red / Green)
- **Bid Qty / Offer Qty:** The Bid / Offer Quantity available at the best Bid/Offer Price
- **Sweep:** The total quantity of live Bids / Offers
- The Price arrows indicate movements in Trade Price relative to the previous **Trade**
- The **Withdraw All** button withdraws all Live Company Orders.
- View the Market Depth for a Product by selecting the corresponding row

<span id="page-9-1"></span>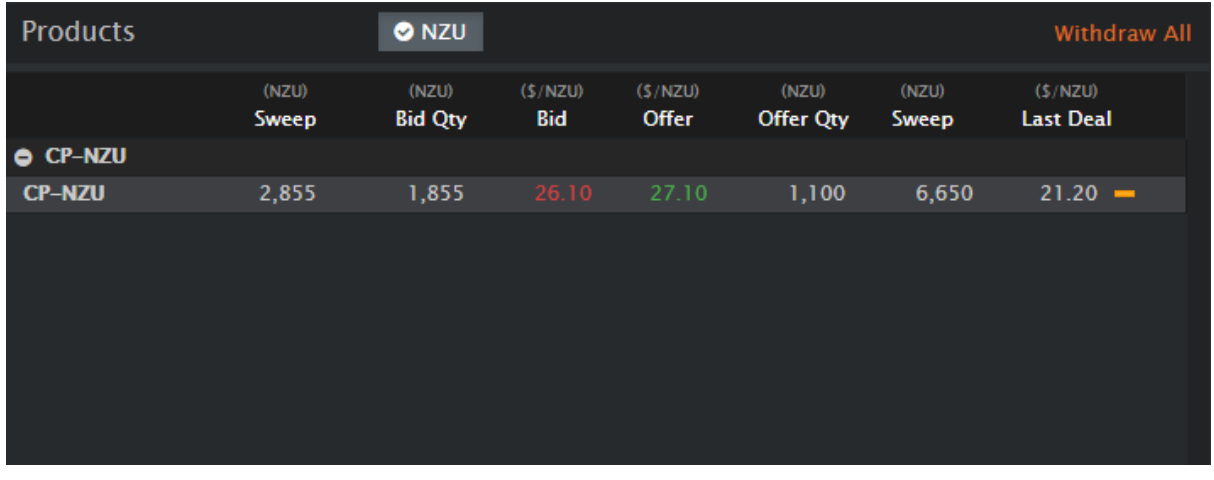

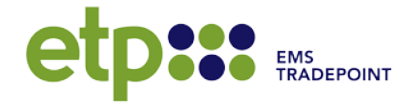

## **Market Depth**

All Live Bids and Offers for a Delivery Period are displayed on the Market Depth pane.

#### **NGP-TRS Market Depth CP-NZU Market Depth**

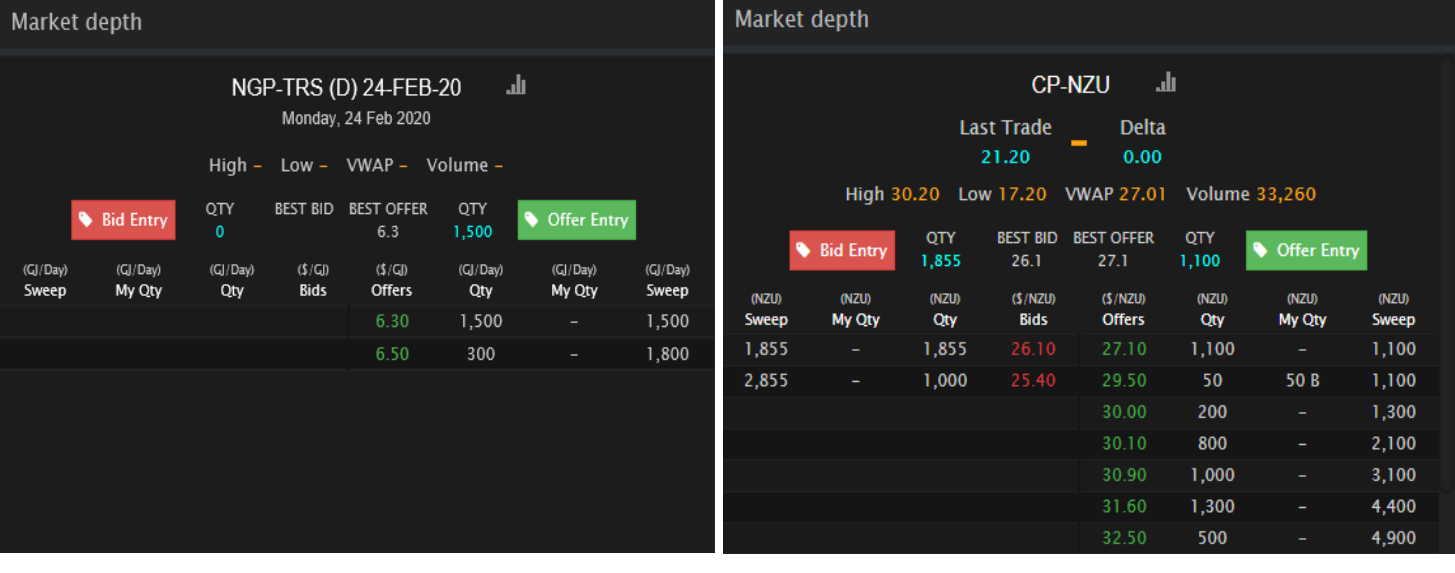

- The Product name and Delivery Period are displayed at the top
- Switch to a different Delivery Period or Product via the Products pane, by clicking on the product you would like to view in more depth.
- Product history (High / Low / VWAP / Volume) is displayed above the Order stack
- **Bid Entry** Opens the Bid Order form
- **Offer Entry Opens the Offer Order form**
- **Bids/Offers:** Bid (red) and Offer (green) Prices
- **Qty:** Total Daily Quantity available at the Bid/Offer Price (ex. non-partial Orders)
- **My Qty:** Portion of Qty that belongs to the Trader's Company. Click to **withdraw/replace**
- **Sweep:** Cumulative Qty, excluding cumulative My Qty
- Non-Partial Orders are indicated by 1,000 NP "NP"

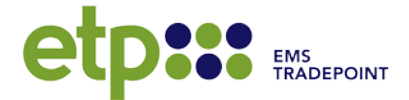

• Select the chart icon to view a graph of Trade Prices and Quantities for the Product.

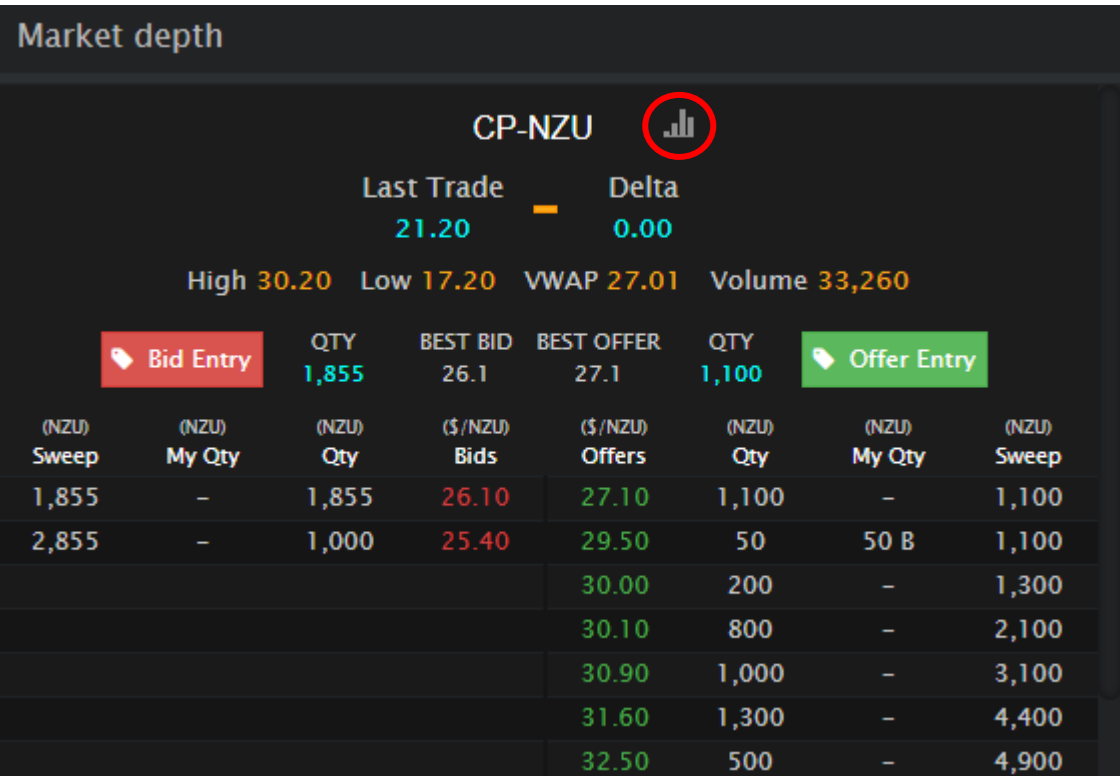

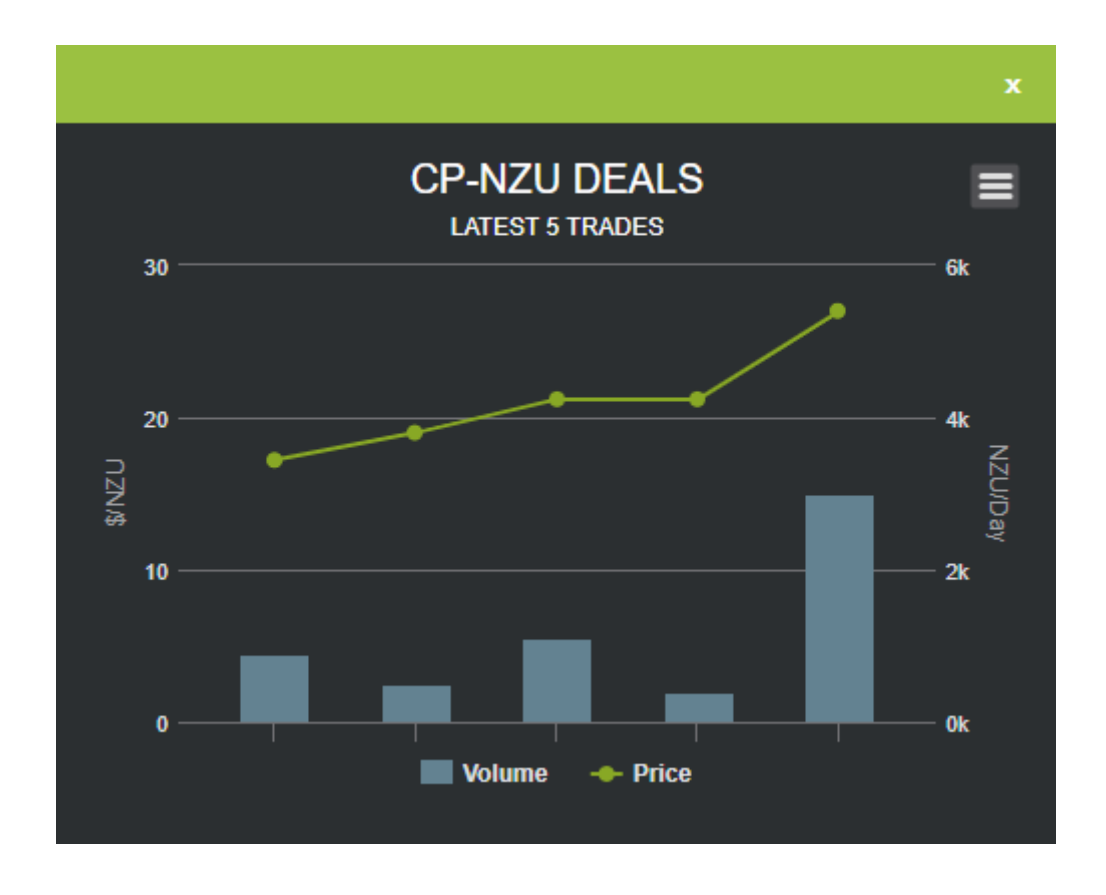

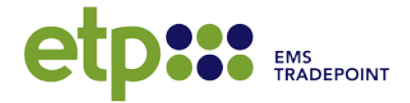

## <span id="page-12-0"></span>**Order Display**

- Orders are displayed in order of Price then time
- Where there are two or more partial Orders at the same Price adjacent to each other, these are shown as one entry on the stack with a combined Quantity
- Non-partial Orders always display separately

#### **Example**

The following Orders are placed:

- Company A: Offer of 1,000 TJ @ \$10.00
- Company B: Offer of 2,500 TJ @ \$10.00
- Company B: Offer of 5,000 TJ @ \$10.00, Non-Partial
- Company C: Offer of 3,000 TJ @ \$10.00

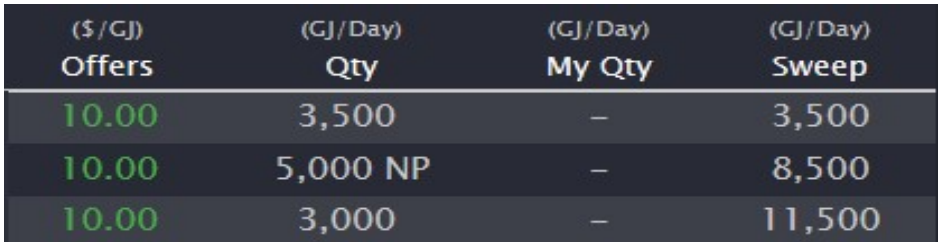

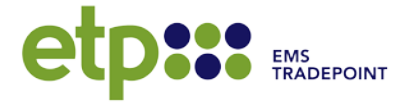

## <span id="page-13-0"></span>**The Ticker**

The Ticker pane displays the latest Order and Trade updates on the Platform.

The pane can also be opened as a pop-up window by using the link in the top-right hand corner of the page.

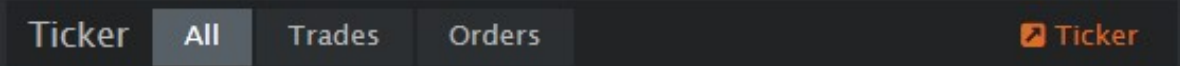

- The Ticker pop-up will continue to update when the browser tab or window is closed (provided the user does not log out)
- The latest twenty updates are displayed
- Updates made in the last 20 minutes are labeled as 'NEW'
- Trades are displayed in red text
- Broker trades are displayed ion yellow text
- Use the tabs at the top of the pop-up to navigate between Trades and Orders as well as NGP and CP-NZU products

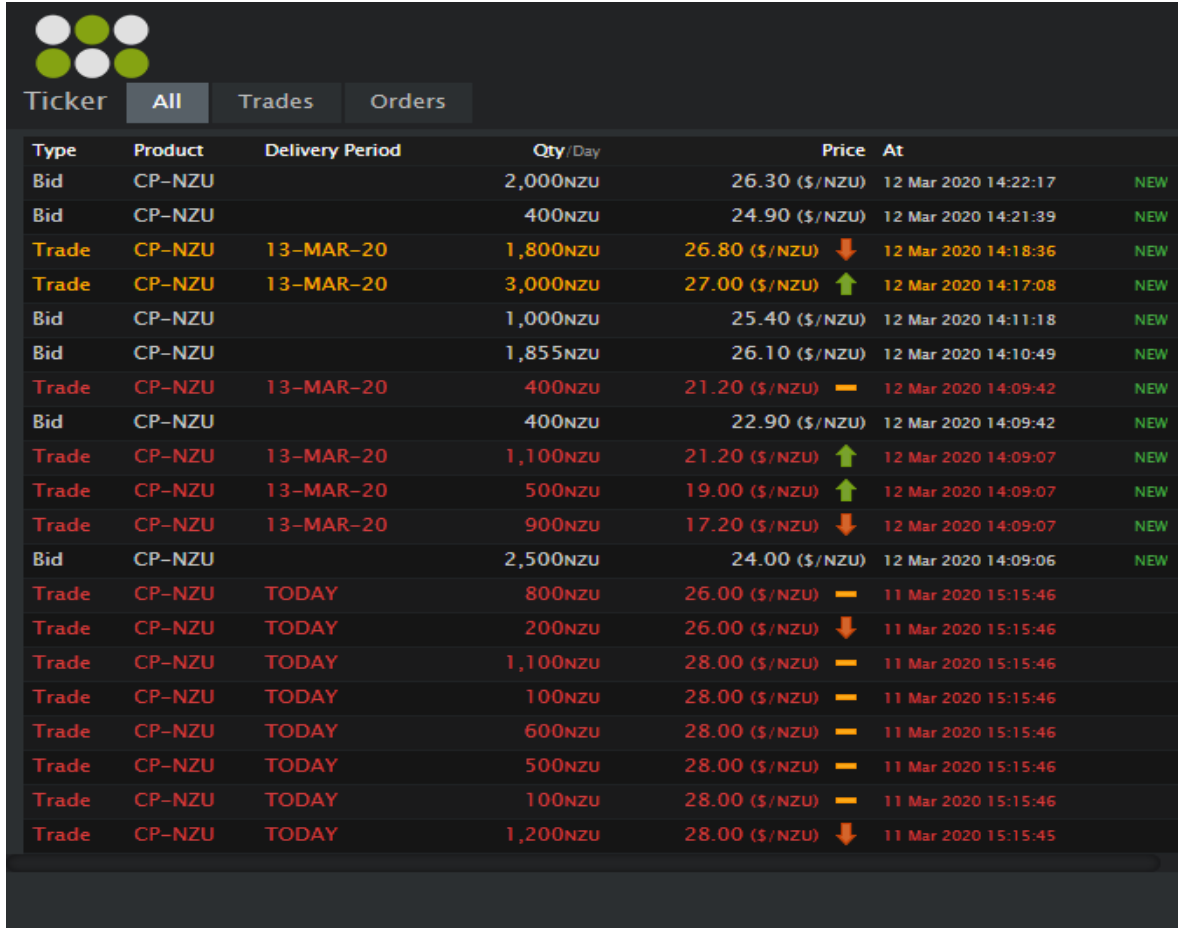

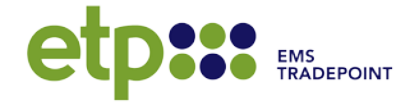

### <span id="page-14-0"></span>**Market Data**

A snapshot version of the Market Data page is displayed down the right-hand side of the Trading Board.

As a gas market participant, you will see the following graphs:

- Daily Delivery
- Pipeline Status
- NZ Electricity Market

As a carbon market participant, you will see the following graphs

- CP-NZU Trade History
- CP-NZU Indices
- **NGP** Indices

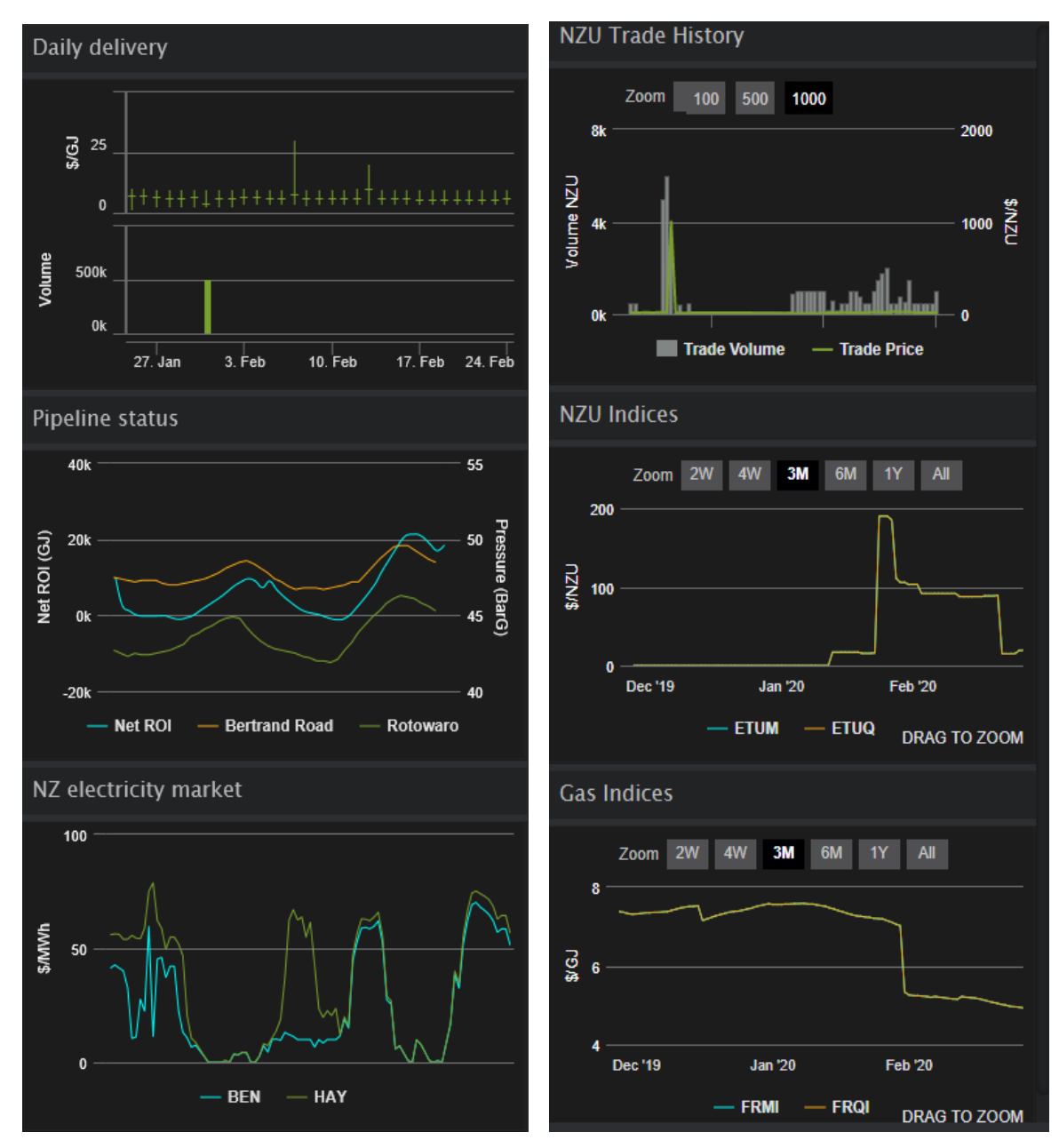

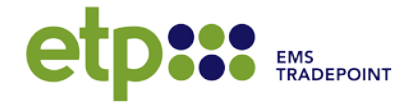

## <span id="page-15-0"></span>**5. Trading on etp**

## <span id="page-15-1"></span>**Placing an Order**

To place an Order, first select the desired Product and Delivery Period from the Products pane. This will open the Product in the Market Depth pane.

#### **NGP**

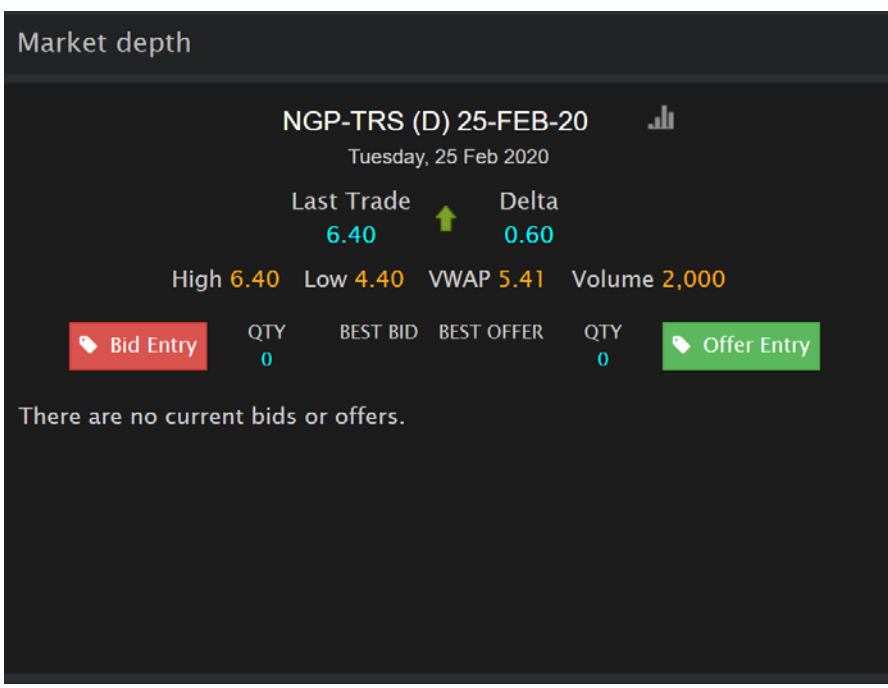

#### **CP-NZU**

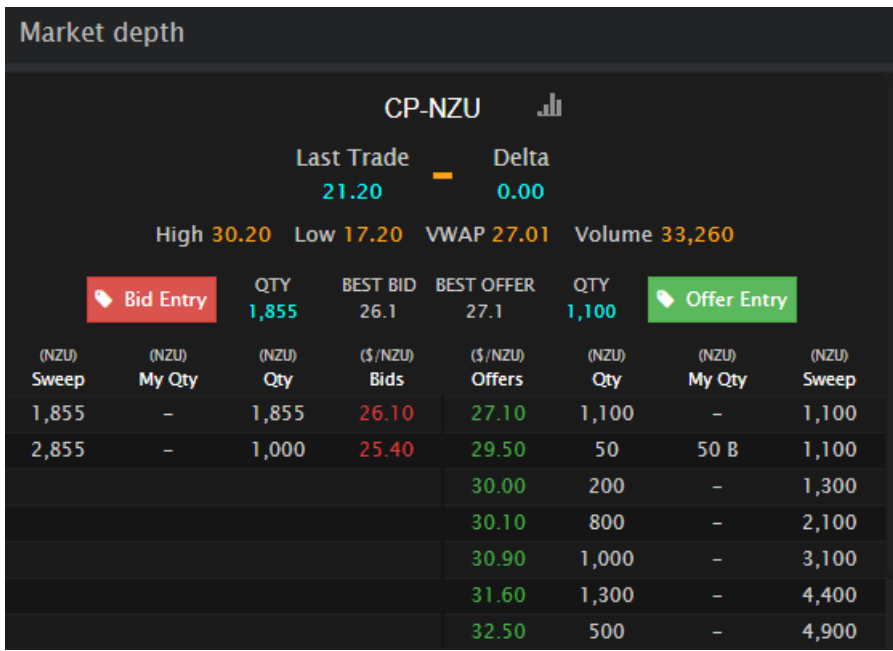

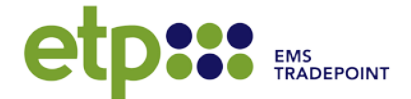

#### 1. Select **OFFER ENTRY** or **BID ENTRY**

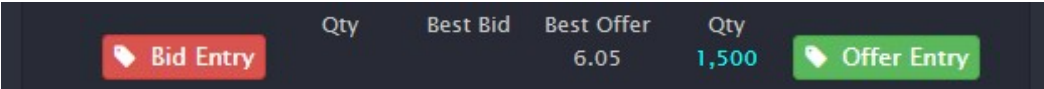

#### 2. Enter the Order Terms

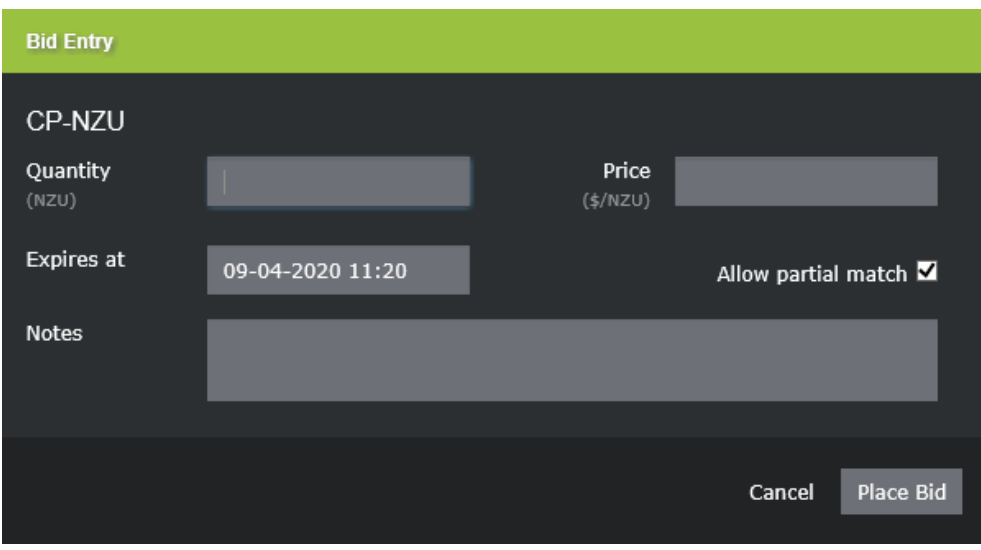

- **Quantity (GJ/Day) or (NZU) :** In increments of the Lot size
- **Price (\$/GJ) or (\$/NZU):** In increments of the Tick size
- **Allow partial match:** 
	- o Select to allow the Order to be accepted in part
	- o Deselect to allow the Order to be only
	- Fully-Filled
- **Expiry:** 
	- o The Order will automatically expire on this date and time
	- o **CP-NZU:** Order will expire at Market close 28 days from when the order was placed.
	- o **NGP-TRS (D): DA**: (Default option) Order will expire at Market close the day prior to the Delivery Period
	- o **OTD**: Order will expire at Market close on the day of the Delivery Period (The Order will automatically rollover into the OTD Market if unfilled by the end of the day prior to the Delivery Period)
	- o **Custom**: Select a custom expiry. Defaults to OTD expiry time. Use the date and time picker to modify to an earlier day and/or time. Expiry time must be within Market Hours and before the OTD expiry.

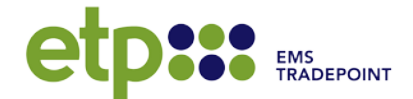

- o **NGP-TRS (W) / NGP-TRS (M):** Select a custom expiry. Defaults to Market close on the day prior to the Delivery Period. Use the date and time picker to modify to an earlier day and/or time. Expiry time must be within Market Hours and before the default expiry.
- **Notes:** Optional for company reference
- 3. Click on **Place Bid** or **Place Offer** to submit

**Place Bid Place Offer** 

4. The system will check the Order is valid, then the User will be prompted to confirm

![](_page_17_Picture_6.jpeg)

5. Select **Confirm** to submit to trading board

![](_page_17_Figure_8.jpeg)

![](_page_17_Picture_123.jpeg)

![](_page_18_Picture_0.jpeg)

## <span id="page-18-0"></span>**Auto-Matching**

All Orders are matched on the etp Exchange Platform according to an auto-matching principle.

#### **Two Orders for the same Product will match if:**

- One is a Bid and the other is an Offer
- The Offer Price is less than or equal to the Bid Price
- The Delivery Period is the same
- Where an Order is non-partial, the Order will be Fully Filled as a result

#### **The Trade Terms will be:**

- Quantity: The Quantity of the smaller Order
- Price: The Price of the first Order

**Note:** Orders placed by Traders in the same Company will not be matched

In an event that an Order is accepted in part, a residual Order for the remaining Quantity will remain in the Market Depth

#### **Example:**

1. Trader A wants to Sell up to 10,000 GJ for delivery on 01 March 2020. On the Market Depth for **NGP-TRS (D) 01-MAR-20** they enter an Offer for **10,000 GJ/Day at \$7.00**

![](_page_18_Picture_146.jpeg)

2. A Trade is successfully formed for 8,000 GJ at \$7.50. An Offer for 2,000 GJ @ \$7.00 remains as a residual Order on the Market Depth:

![](_page_18_Figure_17.jpeg)

![](_page_19_Picture_0.jpeg)

## <span id="page-19-0"></span>**Non-Partial Matching**

When placing an Order, a User may elect for their Order to only be matched if the Quantity is fully filled. This is non-partial matching. When selecting this option, it is important to be aware that:

- 1. Your Order will not be matched if the matching results in a partial Order that is preferential remaining on the Market Depth (in whole or in part)
- 2. Any Order (partial or non-partial) that is not preferential to a non-partial Order may be matched ahead if the non-partial cannot be matched

#### **Example:**

The Orders in the Market Depth screen below will not match, despite there being a negative spread, because the partial Offer that is preferential would remain in the Market Depth

![](_page_19_Picture_112.jpeg)

## <span id="page-19-1"></span>**Bulk Upload Order**

To upload multiple Orders at once, use the Bulk Order Upload tool.

1. Navigate to the **Order** tab and select **Order Upload**

![](_page_19_Picture_11.jpeg)

2. The required format is displayed, and a template can be downloaded by selecting **Download Order Template** in the top right-hand corner

**Download Order Template** 

3. To upload a file, click the **Add** button on the right-hand side

![](_page_20_Picture_0.jpeg)

![](_page_20_Picture_52.jpeg)

- 4. Select **Choose File** to upload the CSV format file containing the Orders to be placed
- 5. Click Upload

![](_page_20_Picture_53.jpeg)

#### 6. You will be asked to review your file **Select 'Confirm' to submit or 'Delete' to remove**.

![](_page_20_Picture_54.jpeg)

**Note**: If there is an error with one or more entries, the entire Bulk Order form will be rejected with the error(s) to fix displayed on the screen.

You can review processed Bulk Order Uploads on the Order Upload page.

![](_page_21_Picture_0.jpeg)

## <span id="page-21-0"></span>**Sample Bulk Order Upload**

#### **NGP Product**

**Order Type:** BID / OFFER

**Product:** NGP-TRS (D) / NGP-TRS (W) / NGP-TRS (M)

**Delivery Period:** dd/mm/yyyy / ww\_yy / mmm-yy

**Price:** \$/GJ

**Quantity:** GJ/Day

**Partial: Either Y or N** 

**Expiry Time:** DA / OTD / dd/mm/yyyy hh:mm / Empty

• DA / OTD options only available for NGP-TRS (D)

#### **CP-NZU Product**

**Order Type:** BID / OFFER

**Product:** CP-NZU

**Delivery Period:** Leave blank for CP-NZU

**Price:** \$/NZU

**Quantity:** NZU

**Partial:** Either Y or N

**Expiry Time:** DA / OTD / dd/mm/yyyy hh:mm / Empty

#### **Example of a valid Bulk Order Upload CSV file: NZU**

![](_page_21_Picture_232.jpeg)

![](_page_22_Picture_0.jpeg)

## <span id="page-22-0"></span>**Quick Withdrawal and Replace**

Traders can withdraw and/or replace Orders that they, or another Company Trader, have placed directly from the Order stack via My Qty.

To bring up the Replace Order form, select the desired Quantity to replace under My Qty, all your company orders will be highlighted in orange:

![](_page_22_Picture_73.jpeg)

The Replace Order form is prepopulated with:

- Quantity =  $My Qty$
- $\bullet$  Price = the Price of that Quantity

![](_page_22_Picture_74.jpeg)

**Note:** The Order(s) selected remain Live until the Trader has submitted and confirmed the desired action. If any of the underlying Order(s) change while the Trader is in the process of replacing/withdrawing the Order(s), the action will not be completed, and the Trader will be notified of this.

![](_page_23_Picture_0.jpeg)

#### **A Withdrawal:**

To withdraw, select the "Withdraw" button in the top right-hand corner. A pop-up box will list the Order(s) to be withdrawn. Select OK to confirm the withdraw.

![](_page_23_Picture_78.jpeg)

If a Company has multiple Orders at the same Price, to withdraw only one of the Orders the Trader must use the Order Management page.

#### **B Replace:**

The replace function will simultaneously withdraw the existing Order(s) and place a single new Order with the Order Terms as specified in the Replace Order form.

- 1. Complete the Replace Order form with new Order Terms. Pre-populated fields may be overwritten.
- 2. Press Replace Bid / Replace Offer. The confirm screen will confirm the Order(s) to be withdrawn as well as the details of the new Order.
- 3. Press **Confirm** to place new Order.

![](_page_23_Picture_79.jpeg)

![](_page_24_Picture_0.jpeg)

## <span id="page-24-0"></span>**Withdrawing Multiple Orders**

Multiple (and single) Orders can be withdrawn on the Order Management Page.

1. Select the check box next to each individual Order to be withdrawn, or check **Select All** to select all currently filtered Orders.

![](_page_24_Picture_65.jpeg)

- 2. Click "Withdraw" to remove
- 3. You will be prompted to confirm before the Orders are withdrawn

### <span id="page-24-1"></span>**Withdraw All**

The Withdraw All button on the Product pane is a quick action function that can be used to remove ALL Live Company Orders.

The Trader is prompted to confirm before the Orders are withdrawn.

![](_page_24_Picture_66.jpeg)

![](_page_25_Picture_0.jpeg)

## <span id="page-25-0"></span>**Error Messages**

When placing an Order, the following messages may be received:

#### **PRICE WARNING**

Pre-confirmation notice that your Bid/Offer Price is 20% greater/lower than the Price of the last formed Trade for that Delivery Period.

![](_page_25_Picture_70.jpeg)

#### **TRADER LIMIT BREACH**

Your Order cannot be submitted as it will breach a Trader Limit (as set by the Company Admin). This can be changed via a request to etp Support Desk by company admin, or changed directly by company admin.

![](_page_25_Picture_71.jpeg)

#### **EXPOSURE BREACH ERROR**

Your Bid Order cannot be submitted as it will result in an exposure breach. Exposure/collateral limit amendments need to be discussed with etp.

![](_page_25_Picture_11.jpeg)

![](_page_26_Picture_0.jpeg)

#### **EXPIRY**

The expiry date and time must be valid and within Market Hours

![](_page_26_Picture_95.jpeg)

## <span id="page-26-0"></span>**Off-Exchange / Off-Market Trading**

etp can also facilitate Off-Market Trading as agreed upon between two etp participants.

Off-Market trades can be identified in the Trades tab by the green colour bar:

![](_page_26_Picture_96.jpeg)

#### **TYPE 1 – PARTICIPANT NEGOTIATED**

Where two Participants have negotiated directly, an Off-Exchange Trade can be created by submitting an Off-Exchange Trade to the Support Desk.

1. Complete the Off-Exchange Trade form. This can be obtained by contacting the Support Desk or downloading from the documents page on the public website:

*[https://www.ems.co.nz/services/etp/natural-gas/documents](https://www.ems.co.nz/services/emstradepoint/natural-gas/documents)*

- 2. Once both parties have signed the agreement, email the form to the etp Support Desk.
- 3. etp will verify the identity of both parties and enter the Trades into the system and notify both parties upon acceptance.

![](_page_27_Picture_0.jpeg)

4. These trades are denoted in yellow

#### **TYPE 2 – VIA AN INTERMEDIARY**

Where two Participants have negotiated via an intermediary, e.g. through a broker, the process maintains counterparty anonymity.

Currently we have 3 accredited brokers, all of them have ability to put OMT through themselves, think this is historical comment before we enhanced the broker functionality.

**Trade obligations follow as per Exchange-formed Trades.** 

## <span id="page-27-0"></span>**6. Risk Control**

## <span id="page-27-1"></span>**Trader Limits**

The **Trader Limits** feature enables the Company Admin to set and manage Order limits at both a companywide and individual Trader level.

The following limits can be applied:

![](_page_27_Picture_107.jpeg)

![](_page_28_Picture_0.jpeg)

Trader Limits are located under the Account tab

**Note:** Only Company Admin Users may apply or edit limits.

![](_page_28_Picture_67.jpeg)

## <span id="page-28-0"></span>**Applying and Editing Limits**

- 1. Navigate to Account >> Trader Limits
- 2. Enter the required limits and click Save

![](_page_28_Picture_68.jpeg)

- The Reset button clears unsaved changes.
- Where no limit is desired, leave the field blank.
- Where a limit has been set at a company and a Trader level, the lower of the two will apply, except in the case of the Min Offer Price control where the higher Price will apply

![](_page_29_Picture_0.jpeg)

## <span id="page-29-0"></span>**Viewing Trader Limits**

Users are able to view their own individual limits and the companywide limits by navigating to Account >> Trader Limits

A history of changes to limits may be viewed by clicking on the **Last Set By**  username and can be downloaded as a csv file, only the **Company Admin** can view and download the historic company limits.

**Last Set By** Admin1 Admin1 Admin1

![](_page_29_Picture_61.jpeg)

## <span id="page-29-1"></span>**Order Breaches**

When a User attempts to place an Order (either directly through the Trading Board or via a bulk Order upload) that will breach one or more limits, the system will return the Order with an appropriate error message and the order will not be placed.

![](_page_29_Picture_62.jpeg)

![](_page_30_Picture_0.jpeg)

# <span id="page-30-0"></span>**7. Portfolio Mangement**

## <span id="page-30-1"></span>**Order Management**

To view all Orders and manage your current Orders, go to the **Order Management** page under the **Orders** tab.

![](_page_30_Picture_66.jpeg)

- Users can view and download in CSV format all Orders placed on the Platform
- Users can filter to their own company's Bids and Offers
- The Order status can be identified using the colour code key at the top of the table

Select an Order for more detailed information. Detailed information is only available for Orders belonging to a User's company

![](_page_30_Picture_67.jpeg)

![](_page_30_Picture_68.jpeg)

![](_page_31_Picture_0.jpeg)

## <span id="page-31-0"></span>**Trade History**

Users can view and download information on all successful Trades via the **Trades** tab.

![](_page_31_Picture_63.jpeg)

This displays both Trades that have been physically settled as well as Trades for which the Delivery Period has not yet passed.

- Users can view and download in CSV format all Trades
- Users can filter to their own company"s Trades, Products and Delivery Range Trade type can be identified using the colour code key at the top of the table

## <span id="page-31-1"></span>**Market Exposure**

Participants can monitor their current exposure against their Collateral Limit on the Market Exposure page

![](_page_31_Picture_64.jpeg)

![](_page_32_Picture_0.jpeg)

## <span id="page-32-0"></span>**Market Exposure Table**

This table shows company exposure on a delivery month basis.

- **Collateral Limit:** Displayed at the top
- **Purchases:** Total value of company buy Trades for delivery in the Delivery Month
- **Live Bids:** Total value of Live Bids for delivery in the Delivery Month
- **Sales:** Total value of company sell Trades for delivery in the Delivery Month
- **Settlements:** Value of settlements for the month (+ve = payment from etp, -ve = payment to etp)
- **Total Exposure:** Sum of Purchases, Live Bids, Sales and Settlements

![](_page_32_Picture_96.jpeg)

**Note:** where a Trade is delivered across two months, the Trade value is allocated to the Delivery Months on a daily basis.

For Example: A Bid for NGP-TRS (W) 09-20, 1000 GJ @ \$5.00, would result in \$30,000 exposure in February (23 Feb – 28 Feb) and \$5,000 in March (1 March).

![](_page_33_Picture_0.jpeg)

## <span id="page-33-0"></span>**Available Collateral**

On this page, Users can view their Total Exposure and available Collateral within each three-month Collateral Period.

- **Delivery Months:** Three-month Collateral Period
- **Total Exposure:** Sum of Total Exposure in each individual Delivery Month
- **Available Collateral:** Collateral Limit minus Total Exposure

![](_page_33_Picture_75.jpeg)

When placing a Bid for delivery in Delivery Month M, the total value will be tested against the available Collateral in the three Collateral Periods which include month M.

For Example: A Bid for NGP-FR (M) JAN-20, 1000 GJ @ \$5.00, would result in \$155,000 exposure tested against the available Collateral in Delivery Months: Nov 2019 – Jan 2020 / Dec 2019 – Feb 2020 / Jan 2020 – Mar 2020.

![](_page_34_Picture_0.jpeg)

### <span id="page-34-0"></span>**Scheduler**

The Scheduler page provides a summary of the company's daily delivery obligations across NGP (D), (W) and (M) products.

- View and download Bought, Sold and Net Quantities by Delivery Day
- Filter to historic or future dates
- In the event of Force Majeure on a day, the Net FM Shortfall for the company, as well as a link to the notice of the event, is displayed in the Scheduler
	- o Receipt Shortfall means a reduction in purchased quantity
		- o Delivery Shortfall means a reduction in sold quantity

\***Please Note:** Force Majeure is not applicable for CP-NZU – See Section 8

- The Net Quantity is equal to the net of the company's traded position including any FM events
- The **All Market** tab shows the total daily traded quantity by all market participants, as well as the total of any FM events called.

![](_page_34_Picture_105.jpeg)

#### Delivery Schedule: Neptune Gas Ltd

![](_page_34_Picture_106.jpeg)

@2020 emsTradepoint Limited. All Rights Reserved. Refer to Terms of Use and Privacy Policy

![](_page_35_Picture_0.jpeg)

## <span id="page-35-0"></span>**8. FORCE MAJEURE CERTIFICATES**

For information on the definition and operation of Force Majeure please consult the Market Rules and the Guide to Force Majeure.

**\*Please Note:** A Force Majeure can **only** be called on NGP-TRS products

### <span id="page-35-1"></span>**General**

When calling Force Majeure (FM) on a day, participants must submit a form via the Exchange Platform. This is the FM Certificate.

- The system verifies only that the FM quantities and days are valid under the rules
- Submission of a form is final and results in automatic notification to the market of the event and the affected quantities

## <span id="page-35-2"></span>**Submitting a Force Majeure Certificate**

Only authorised company users may submit an FM Certificate. Company Admin users are authorised by default and can enable the setting for other users as well.

- Navigate to Account >> FM Certificates
- Select Add

![](_page_35_Picture_88.jpeg)

![](_page_36_Picture_0.jpeg)

• Enter the first day of the FM and the last day of the FM in the FM Commencement and End date fields - The form will accept invalid dates

![](_page_36_Picture_78.jpeg)

• This will automatically populate the form for all days between and including these dates

![](_page_36_Picture_79.jpeg)

- **Original Trade Quantity:** The current net position for the company, as per their Scheduler. Includes any prior FM events called.
- **Net Direction:** Whether the current net position for the company is a buyer or a seller
- **Min Revised Quantity:** The minimum quantity that the company may reduce their position to. Since FM is only able to be called on net NGP (W) and (M) trades, this is not necessarily zero.

![](_page_37_Picture_0.jpeg)

- Enter the required Revised Quantity on all FM days
	- o The Revised Quantity is the quantity that is still able to be delivered/received by the company
	- o The difference between the Original Trade Quantity and the Revised Quantity is the market shortfall for the day
	- o The difference between the Original Trade Quantity and the Revised Quantity is the market shortfall for the day

![](_page_37_Picture_87.jpeg)

- Complete the reason field and accept the declaration o The reason field is only viewable by the Market Operator
- Select **Accept**

![](_page_37_Picture_88.jpeg)

- Select Submit
- On the confirmation screen Select confirm to submit the form or edit to return to the previous page:

![](_page_37_Picture_89.jpeg)

![](_page_38_Picture_0.jpeg)

## <span id="page-38-0"></span>**Market Notification**

Following submission of a form, the following actions are taken:

• An email notifying of the FM event and total daily shortfall quantities is sent to all users

![](_page_38_Picture_4.jpeg)

• An email notifying individual affected companies of their shortfall quantities is sent to all users for those companies

```
FM Event Ref: FM200301-1
Date of Notice: 26 Feb 2020 16:25:31
Commencement Date: 01 Mar 2020
End Date: 02 Mar 2020
Affected Participant: Moon Energy Ltd
FM Day
            Direction of Affected Participant Shortfall Shortfall Quantity (GJ)
02 Mar 2020 Delivery (Seller)
                                                          986
```
• Each affected company's shortfall quantities and revised delivery obligations are updated in the **Scheduler**.

### <span id="page-38-1"></span>**Viewing Historic FM Events**

All NGP-TRS users can access historic company and market FM events by navigating to Account >> FM Certificates

![](_page_39_Picture_0.jpeg)

## <span id="page-39-0"></span>**9. Account Management**

## <span id="page-39-1"></span>**Adding and Viewing Users**

#### **New Users**

To create a new User, the Company Admin should download the New User Form from the etp website: [https://www.ems.co.nz/services/etp/natural-gas/documents/](https://www.ems.co.nz/services/emstradepoint/natural-gas/documents/)

The new User form must be signed by the Company Admin, submit the completed form to the Support Desk via email.

<span id="page-39-2"></span>[supportdesk@emstradepoint.co.nz](mailto:supportdesk@emstradepoint.co.nz)

## **Viewing Users**

To view details of an existing company User, go to the **Users** page underneath the **Account** tab. A list of all company Users will be displayed.

![](_page_39_Picture_71.jpeg)

Click on a User to view further details

![](_page_39_Picture_72.jpeg)

![](_page_40_Picture_0.jpeg)

## <span id="page-40-0"></span>**Modifying User Details**

Select the User to modify from the Company Users page

![](_page_40_Picture_68.jpeg)

- Here, the Company Admin can select whether to allow a User to trade and/or submit FM Certificates
- Click **Save** to submit
- The Company Admin can also edit a User's notification settings and apply trader limits via the Account tab
- To change other details please contact the Support Desk

## <span id="page-40-1"></span>**Company Settings**

Company notification emails will be sent to the email specified under Account Settings. The Company Admin can change this by:

![](_page_40_Picture_69.jpeg)

![](_page_41_Picture_0.jpeg)

- Navigate to Account -> Our Company
- View or edit the email and click Save

![](_page_41_Picture_3.jpeg)

## <span id="page-41-0"></span>**Market Notifications**

The Exchange Platform sends the following automated notifications:

![](_page_41_Picture_79.jpeg)

#### Please refer to the **Notification Specification** on

[https://www.ems.co.nz/services/etp/natural-gas/documents/](https://www.ems.co.nz/services/emstradepoint/natural-gas/documents/) for more detailed information on email content.

![](_page_42_Picture_0.jpeg)

## <span id="page-42-0"></span>**Notification Centre**

Notification settings are controlled through the **Notification Centre**.

• Navigate to Account >> Notification Centre

![](_page_42_Picture_54.jpeg)

The Company Admin can modify settings for all Users and the company email. Individual Users can control their own settings and view the company settings.

![](_page_42_Picture_55.jpeg)

**Note**: The default setting is for the company email to receive all notifications and the individual Users to receive none.

Users may also elect to receive Trade notifications by SMS. Please contact the Support Desk to enable this feature

![](_page_43_Picture_0.jpeg)

## <span id="page-43-0"></span>**10. Market Data and Documents**

### <span id="page-43-1"></span>**Market Data**

A summary of Trade activity can be viewed from the Market Data tab for NGP-TRS (D), (W), (M) and CP-NZU Products.

#### **DAILY DELIVERY PIPELINE ROI**

![](_page_43_Figure_5.jpeg)

Displays the traded volume and the max, min and volume-weighted average Price per Delivery Day

#### Zoom 100 500 1000  $\equiv$  $201$  $2000$ 1500 15 ume GJ/Day 1000 ဦ ź 500 Trade Volume — Trade Price

Shows traded Quantity (GJ/Day) and Price of all Trades by time of trade

![](_page_43_Figure_10.jpeg)

Maui pipeline net ROI (Running Operational Imbalance)

### **TRADE HISTORY GRAPH PIPELINE PRESSURE**

![](_page_43_Figure_13.jpeg)

Maui pipeline pressure at Bertrand Road and Rotowaro

![](_page_44_Picture_0.jpeg)

![](_page_44_Figure_2.jpeg)

etp's Frankley Road Monthly (FRMI) and Electricity prices at selected nodes Quarterly (FRQI) natural gas indices

#### Zoom 2W 4W 3M 6M  $\boxtimes$   $\equiv$  $1Y$  All  $200$  $150$ NZU  $100$  $9.$  Dec 3. Feb 17. Feb 23. De 6. Jan 20. Jan **FTUM FTUO** DRAG TO ZOOM

etp's Frankley Road Monthly (FRMI) and Quarterly (FRQI) natural gas indices

#### **NATURAL GAS INDICES NZ ELECTRICITY MARKET**

![](_page_44_Figure_7.jpeg)

### <span id="page-44-0"></span>**NZU INDICES NZU TRADE HISTORY**

![](_page_44_Figure_10.jpeg)

Traded quantity and Price of all trades by time of trade

## **Public Website - Result**

etp also publishes historic market results, Frankley Road Natural Gas Indices, NZU indices, and all NZU price and volume data at [https://www.ems.co.nz/services/etp/](https://www.ems.co.nz/services/emstradepoint/)

etp Documents, Market News and Notices can be accessed through the public website.

[https://www.ems.co.nz/services/etp/natural-gas/documents/](https://www.ems.co.nz/services/emstradepoint/natural-gas/documents/)

![](_page_45_Picture_0.jpeg)

<span id="page-45-0"></span>![](_page_45_Picture_14.jpeg)

![](_page_46_Picture_0.jpeg)

# **11. Support**

## <span id="page-46-0"></span>**Support Desk**

The Support Desk operates during business hours 09:00 – 17:30 Monday to Friday (ex. Public holidays).

- Phone: +64 4 590 6692
- Email: [supportdesk@etp.co.nz](mailto:supportdesk@emstradepoint.co.nz)

## <span id="page-46-1"></span>**Training Sessions**

emsTradepoint offers free training sessions on the Exchange Platform. To arrange a visit, or for more information, please contact the Support Desk.

## <span id="page-46-2"></span>**System Requirements**

etp Exchange Platform is a web-based application that can be accessed with an internet connection.

The application is supported for use using Internet Explorer 11, and the latest stable version of Chrome.